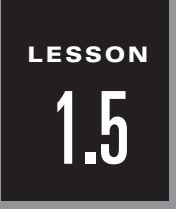

NAME \_\_\_\_\_\_\_\_\_\_\_\_\_\_\_\_\_\_\_\_\_\_\_\_\_\_\_\_\_\_\_\_\_\_\_\_\_\_\_\_\_\_\_\_\_\_\_\_\_\_\_\_\_\_\_\_\_ DATE \_\_\_\_\_\_\_\_\_\_\_

## *Technology Activity*

**For use with pages 34–42**

### **GOAL To learn the basics of geometry software**

In this activity, the basics of geometry are explored. Geometry software can be used to construct and measure geometric figures and to calculate and tabulate data.

### *Activity*

- **1** Open a geometry file.
- 2 Construct a triangle.
- In the triangle, measure the length of the three sides **3** and measure the three angles.

Calculate the sum of the angles of the triangle. **4**

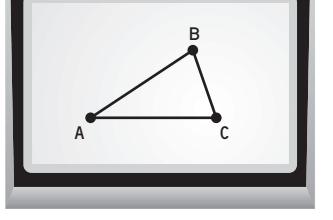

### *Exercises*

- **1.** What is the sum of the angles in a triangle?
- **2.** If the measures of two angles in a triangle are  $45^\circ$  and  $75^\circ$ , what is the measure of the third angle?

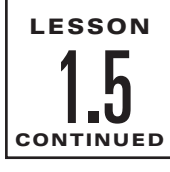

## *Technology Activity Keystrokes*

**For use with pages 34–42**

### **TI-82**

**1.** Open a geometry file **APPS** 8 3 Cursor to Variable and enter a name of 8 characters or less.

**ENTER ENTER**

**2.** Construct sides *AB*, *BC*, *AC* to form triangle *ABC*

**F2 5** (Place cursor at location for point *A*) **ENTER**  $\parallel$  *A* (Move cursor to location for point *B*) *B* (Move cursor to location for point *C*) *C* **ENTER ENTER ENTER** (Move cursor to point *A*) **ENTER ENTER**

**3.** Measure the lengths of the sides of triangle *ABC*

1 (Move cursor to side *AB*) (Move cursor to side *BC*) **F6 ENTER ENTER**

(Move cursor to side *AC*) **ENTER**

Measure the angles of triangle *ABC*

- 3 (Move cursor to point *C*) (Move cursor to point *A*) **F6 ENTER ENTER**
- (Move cursor to point *B*) (Note: this is the measure of angle *CAB*) **ENTER**
- (Move cursor to point *B*) **ENTER** (Move cursor to point *C*) **ENTER**
- (Move cursor to point *A*) **ENTER** (Note: this is the measure of angle  $BCA$ )
- (Move cursor to point *A*) **ENTER** (Move cursor to point *B*) **ENTER**
- (Move cursor to point  $C$ ) **ENTER** (Note: this is the measure of angle  $ABC$ )
- **4.** Calculate the sum of the angle measures

**F6** 6 (Press the cursor key until an angle measure is highlighted) **ENTER**  $+$ 

(Press the cursor key until a different angle measure is highlighted) **ENTER**  $+$ 

(Press the cursor key until the last angle measure is highlighted) **ENTER**

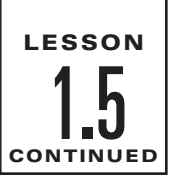

# *Technology Activity Keystrokes*

**For use with pages 34–42**

#### **SKETCHPAD**

- **1.** Open Sketchpad.
- **2.** Construct sides *AB*, *BC*, and *AC* to form triangle *ABC* Choose the segment straightedge tool, then draw each side to form triangle *ABC*.
- **3.** Measure the length of the sides of triangle *ABC* Choose the translate selection arrow tool and select side *AB*. Then hold down the shift key and select sides *BC* and *AC*. Choose **Length** from the **Measure** menu.

Measure the angles of triangle *ABC*

To measure angle *ABC*, select point *A*, hold down the shift key and select points *B* and *C* (in that order) and choose **Angle** from the **Measure** menu. To measure angle *CAB*, select point *C*, hold down the shift key and select points *A* and *B* (in that order), and choose **Angle** from the **Measure** menu. To measure angle *BCA*, select point *B*, hold down the shift key and select points *C* and *A* (in that order), and choose **Angle** from the **Measure** menu.

**4.** To calculate the sum of the angles of triangle *ABC*, choose **Calculate** from the **Measure** menu. Then click on the measure of angle  $ABC$ ,  $\rightarrow$ , click on the measure of angle *CAB*,  $\begin{array}{c} + \end{array}$ , click on the measure of angle *BCA*, and click OK.